# **Configuration Guide for WLAN at the University of Münster**

*Start > Connect to > Show all connections* 

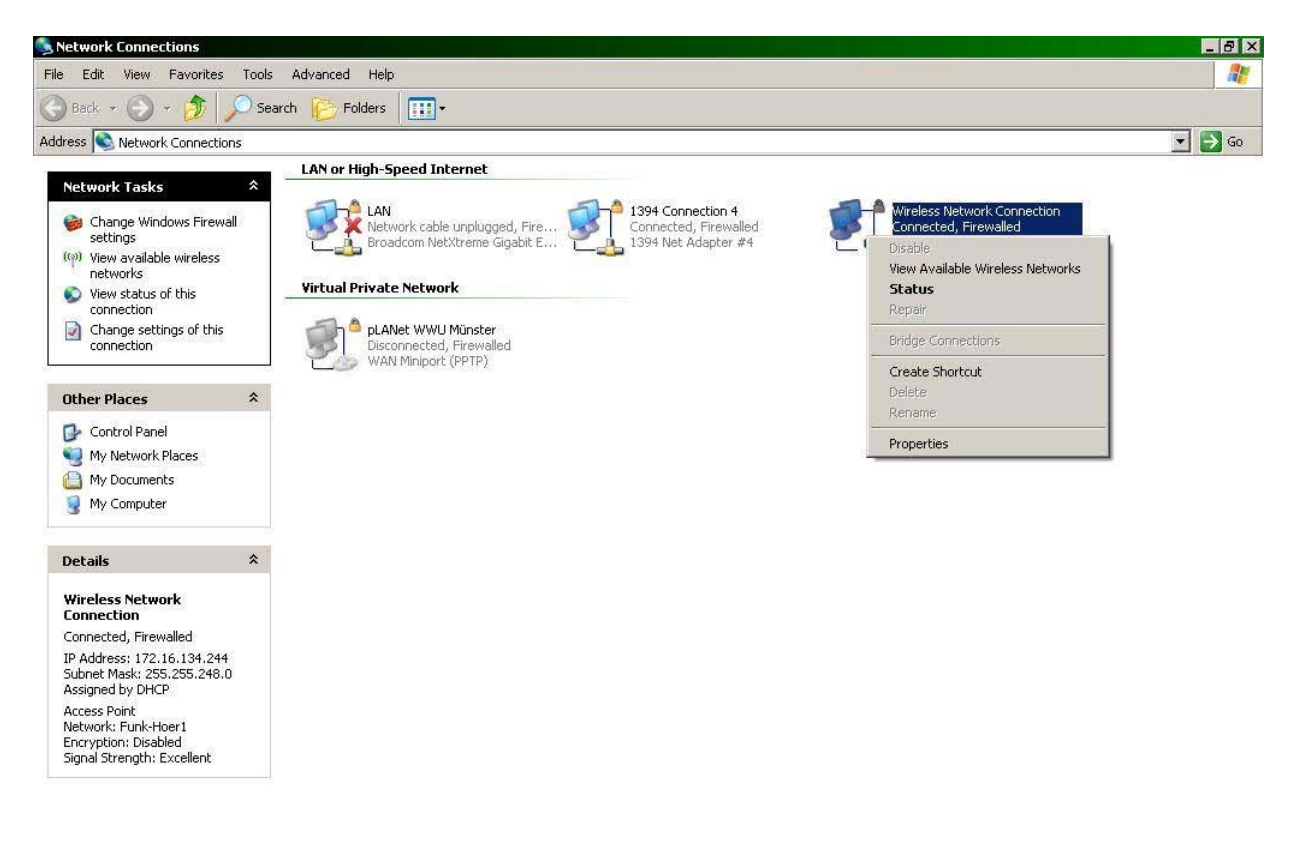

#### Figure 1

Select *Wireless Network Connection* and click on *Change settings of this connection* in the menu on the left side or right click on *Wireless Network Connection* and select *Properties* (Figure 1).

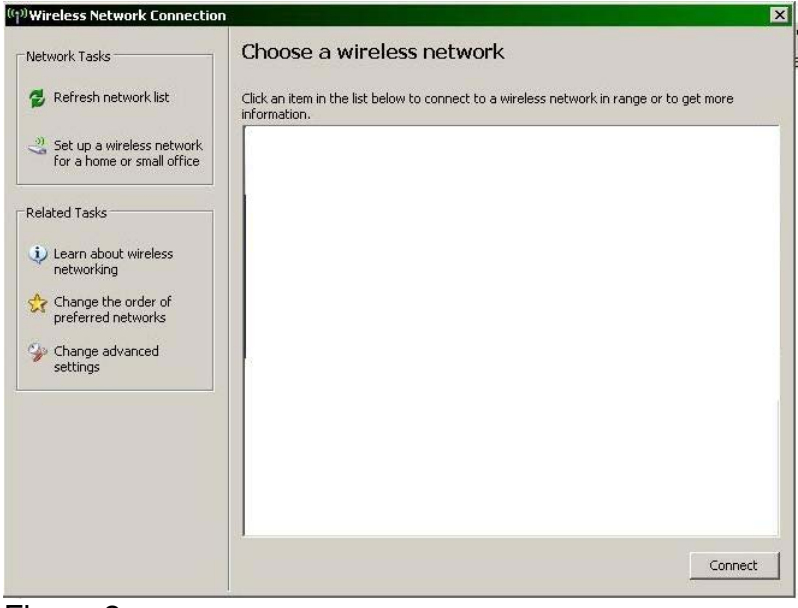

Figure 2

Choose *Change advanced settings* (Figure 2).

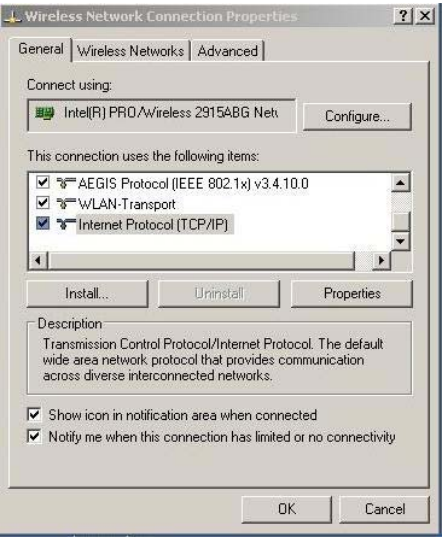

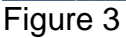

Select *Internet Protocol (TCP/IP)* and click on *Properties* (Figure 3).

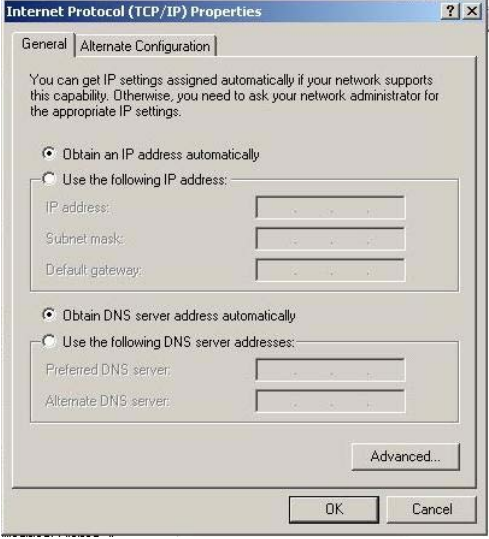

#### Figure 4

Activate the options *Obtain IP address automatically* and *Obtain DNS server address automatically*. Click *OK* and you will be returned to Figure 3. Select the tab *Wireless Networks*.

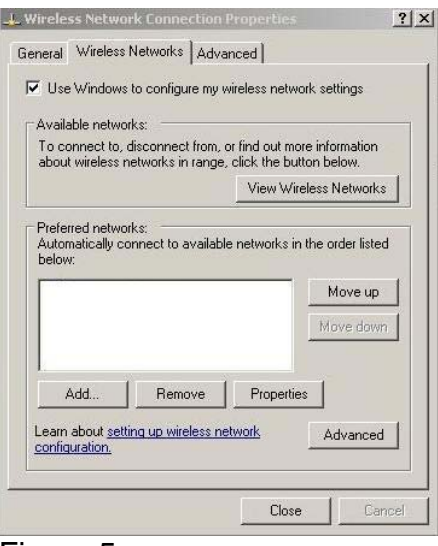

Figure 5

Click on *Add* (Figure 5).

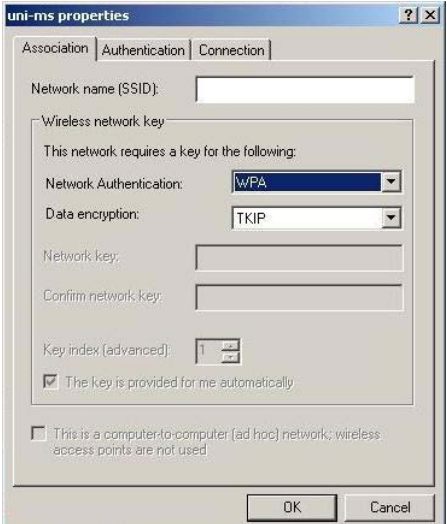

#### Figure 6

Type *uni-ms* in the field *Network name (SSID)* (Figure 6).

Select *WPA* as *Network Authentication*.

If your network device does not support this protocol, you will not be able to use the WLAN of the University of Münster!

Select *TKIP* as *Data encryption*. Modern LAN cards also support *AES*. *AES* is newer and more secure than *TKIP*. The University of Münster LAN supports *TKIP* and *AES*.

Select the tab *Authentication* next (Figure 6).

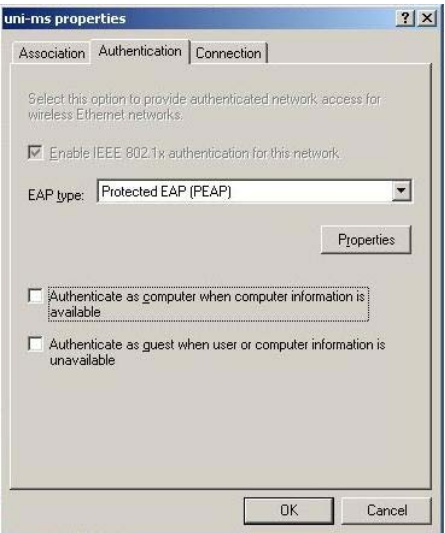

Figure 7

Select *Protected EAP (PEAP)* as *EAP type* (Figure 7).

Deactivate the option *Authenticate as computer when computer information is available*.

Click on *Properties* (Figure 7).

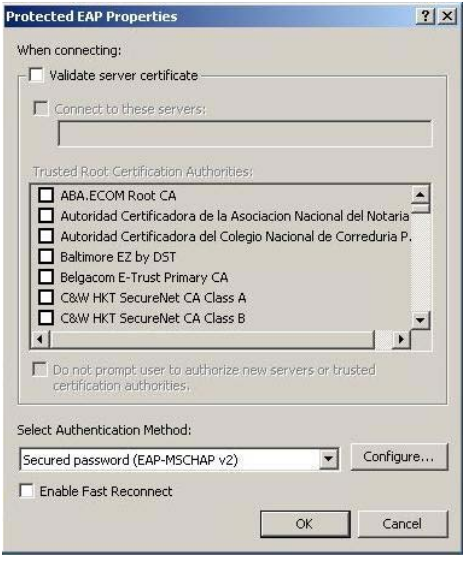

#### Figure 8

Deactivate the option *Validate server certificate* (Figure 8). Make sure that *Secured password (EAP-MSCHAP v2)* is active under *Select Authentication Method*. Then click on *Configure*.

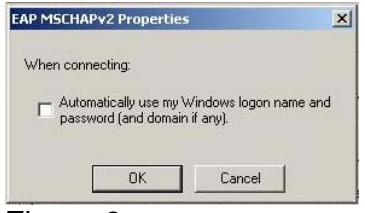

Figure 9

Deactivate the option *Automatically use my Windows logon name and password (and domain if any)* (Figure 9). Click *OK* and you will return to Figure 7. Click on *Connection* (Figure 7).

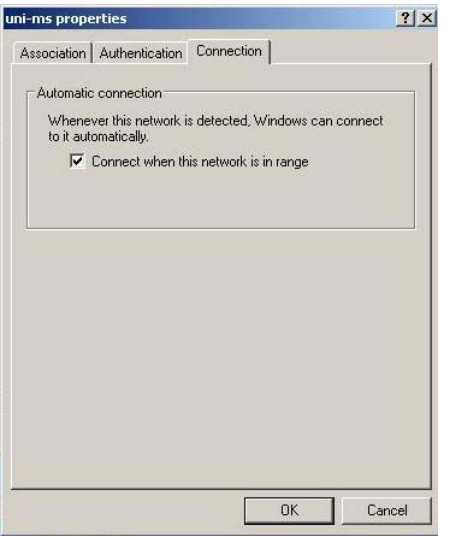

## Figure 10

Activate the option *Connect when this network is in range* (Figure 10). Click *OK* (Figure 10). You will be returned to Figure 5. There you will find a new entry in the list of *Preferred networks* (Figure 11).

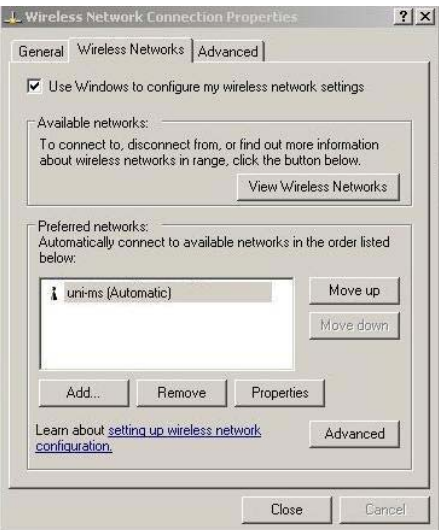

### Figure 11

Click *Close* (Figure 11). You will be returned to the window *Wireless network connection* (Figure 2 or 12).

# **Establish WLAN connection**

If a WLAN hot spot is close by, the window should look like Figure 12. Do not use the network *Funk-Hoer1*!

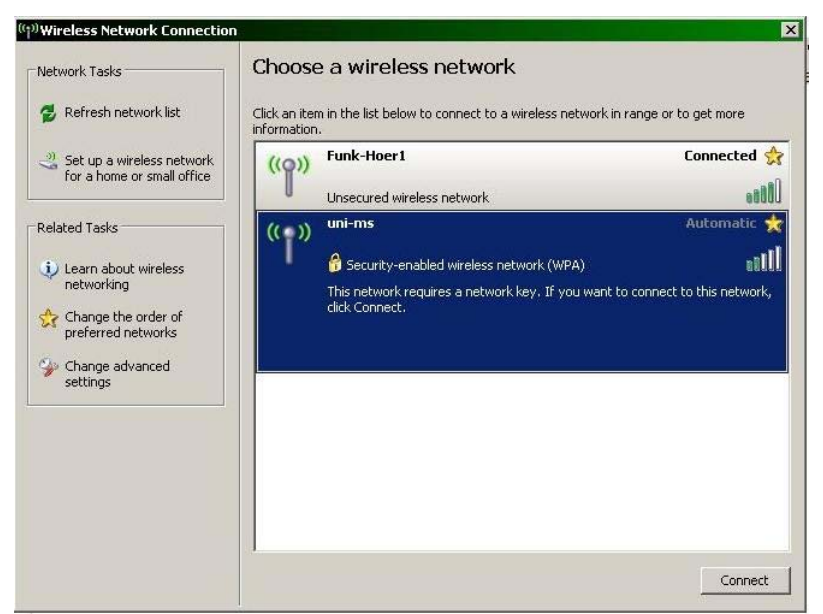

Figure 12

After your computer has been connected to the WLAN *uni-ms*, a popup will appear in the task bar (Figure 13).

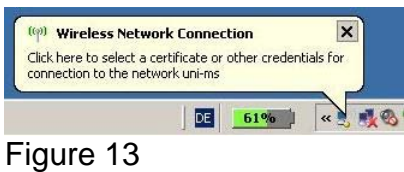

Click on the popup. You will be asked to enter your *User name* and *Password* (Figure 14).

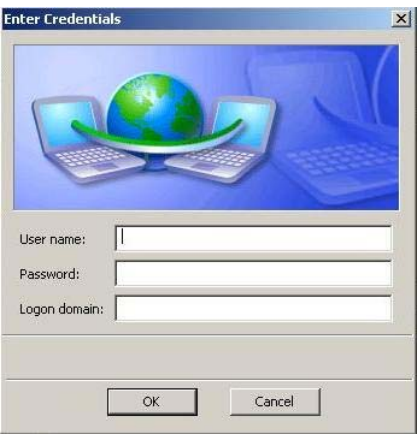

#### Figure 14

Enter only your *User name* and *Password*. Do not enter any *Logon domain*. Click *OK* (Figure 14). Your credentials will be checked. If the connection is established successfully, you will be notified by another popup.

Your connection to the WLAN of the University of Münster has been configured successfully.